Návod k instalaci pro kvalifikované pracovníky

Řídicí jednotka

VC310

Před instalací a údržbou pečlivě pročtěte.

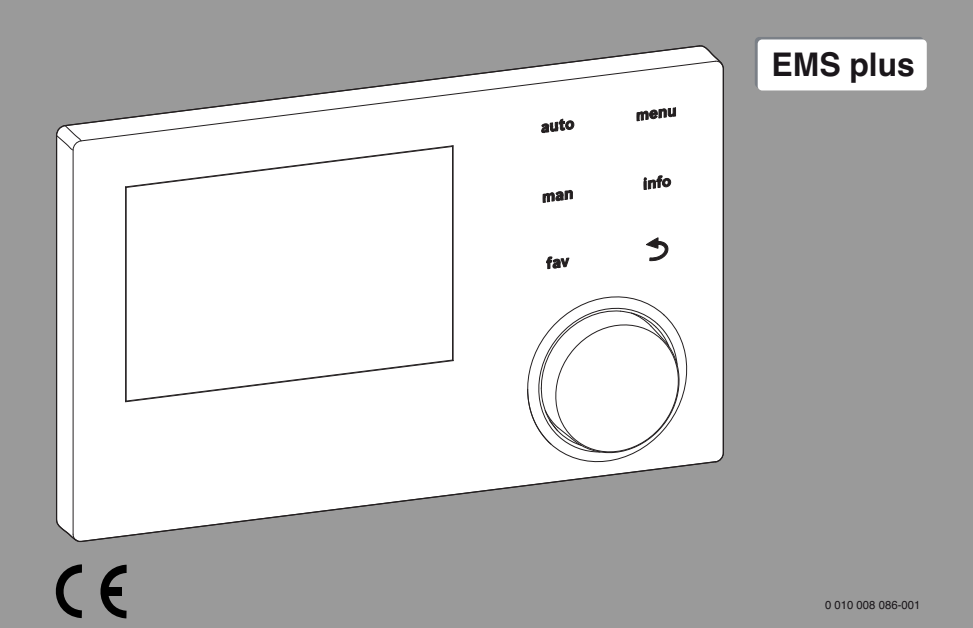

**Buderus** 

6721842504 (2022/01) CZ 6721842504 (2022/01) CZ

鼷

# **Obsah**

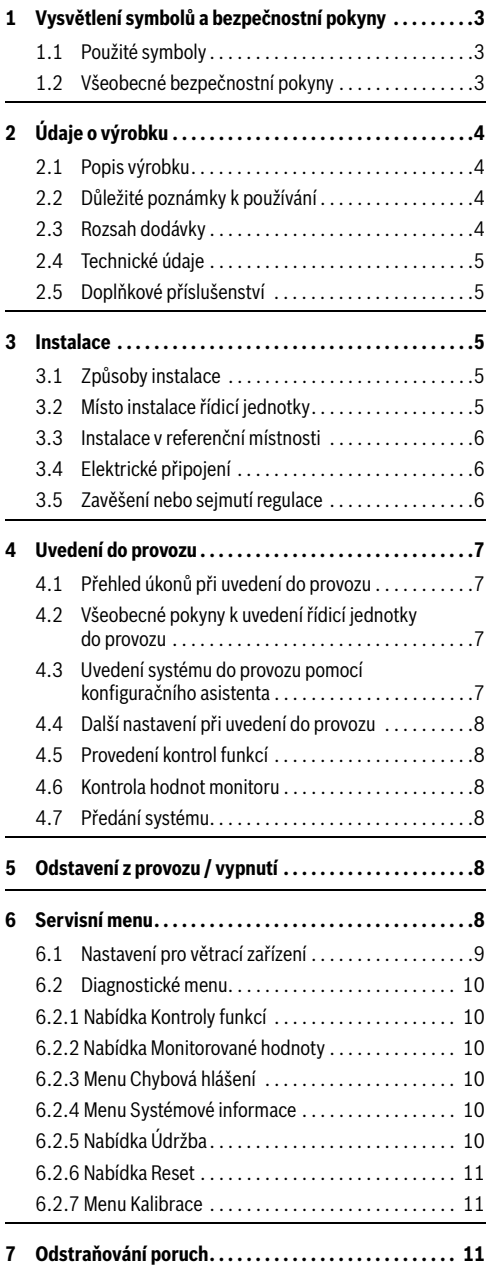

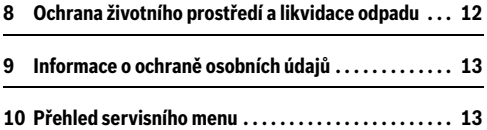

#### <span id="page-2-0"></span>**1 Vysvětlení symbolů a bezpečnostní pokyny**

#### <span id="page-2-1"></span>**1.1 Použité symboly**

#### **Výstražné pokyny**

Signální výrazy označují druh a závažnost následků, které mohou nastat, nebudou-li dodržena opatření k odvrácení nebezpečí.

Následující signální výrazy jsou definovány a mohou být použity v této dokumentaci:

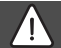

#### **NEBEZPEČĺ**

**NEBEZPEČÍ** znamená, že dojde k těžkým až život ohrožujícím újmám na zdraví osob.

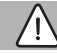

#### **VAROVÁNĺ**

**VAROVÁNÍ** znamená, že může dojít k těžkým až život ohrožujícím újmám na zdraví osob.

#### **UPOZORNĚNĺ**

**UPOZORNĚNÍ** znamená, že může dojít k lehkým až středně těžkým újmám na zdraví osob.

#### *OZNÁMENĺ*

**OZNÁMENÍ** znamená, že může dojít k materiálním škodám.

#### **Důležité informace**

# i

Důležité informace neobsahující ohrožení člověka nebo materiálních hodnot jsou označeny zobrazeným informačním symbolem.

<span id="page-2-2"></span>**1.2 Všeobecné bezpečnostní pokyny**

# H**Pokyny pro cílovou skupinu**

Tento návod k instalaci je určen odborníkům pracujícím v oblasti ventilační techniky, tepelné techniky a elektrotechniky. Pokyny ve všech návodech musejí být dodrženy. Jejich nerespektování může způsobit materiální škody a poškodit zdraví osob, popř. i ohrozit život.

- ▶ Před instalací si přečtěte všechny dodané návody k instalaci.
- ▶ Řiďte se bezpečnostními a výstražnými pokyny.
- ▶ Dodržujte národní a místní předpisy, technická pravidla a směrnice.
- ▶ O provedených pracích veďte dokumentaci.

# H**Použití v souladu se stanoveným účelem**

▶ Výrobek používejte výhradně k řízení větracích zařízení.

Každé jiné použití se považuje za použití v rozporu s původním určením. Škody, které by tak vznikly, jsou vyloučeny z odpovědnosti.

# H**Práce na elektrické instalaci**

Práce na elektrické instalaci smějí provádět pouze odborní pracovníci pracující v oboru elektrických instalací.

- ▶ Před započetím prací na elektrické instalaci:
	- Odpojte (kompletně) elektrické napětí a zajistěte, aby nedošlo k náhodnému opětovnému zapnutí.
	- Zkontrolujte, zda není přítomné napětí.
- ▶ Výrobek v žádném případě nepřipojujte na síťové napětí.
- ▶ Řiďte se též podle schémat zapojení dalších komponent systému.

# <span id="page-3-0"></span>**2 Údaje o výrobku**

# <span id="page-3-1"></span>**2.1 Popis výrobku**

- Řídicí jednotka slouží k řízení větracího zařízení.
- Řídicí jednotka má po 1½ hodině provozu rezervu chodu minimálně 8 hodin. Pokud výpadek napájení trvá déle, než vydrží rezerva chodu, vymaže se čas a datum. Všechna ostatní nastavení zůstanou zachována.
- Rozsah funkcí, a tedy i struktura nabídky řídicí jednotky, závisí na konstrukčním uspořádání systému. V tomto návodu je popsán maximální rozsah funkcí. Tam, kde záleží na konstrukci systému, je uvedeno upozornění. Rozsahy nastavení a základní nastavení se příp. mohou od údajů v tomto návodu lišit.

# <span id="page-3-2"></span>**2.2 Důležité poznámky k používání**

- Ve sběrnicovém systému BUS smějí být použity výhradně výrobky značky Buderus.
- Místo instalace musí být vhodné pro krytí IP20.

#### <span id="page-3-3"></span>**2.3 Rozsah dodávky**

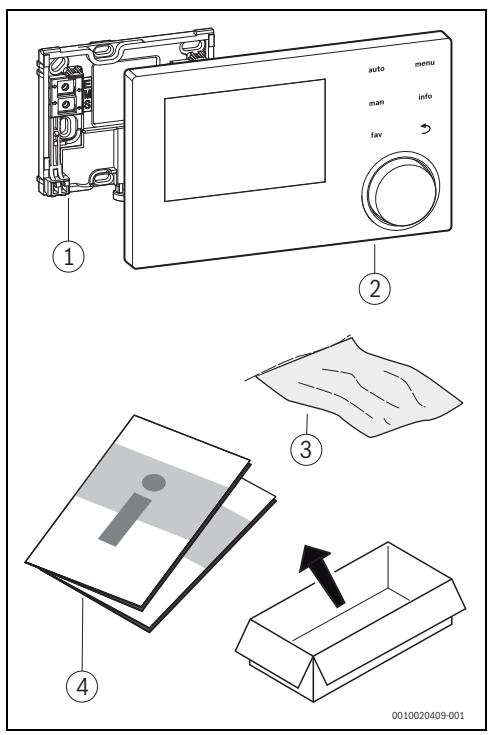

*Obr. 1 Rozsah dodávky*

- [1] Podstavec pro nástěnnou instalaci
- [2] Řídicí jednotka
- [3] Instalační materiál
- [4] Technická dokumentace

#### <span id="page-4-0"></span>**2.4 Technické údaje**

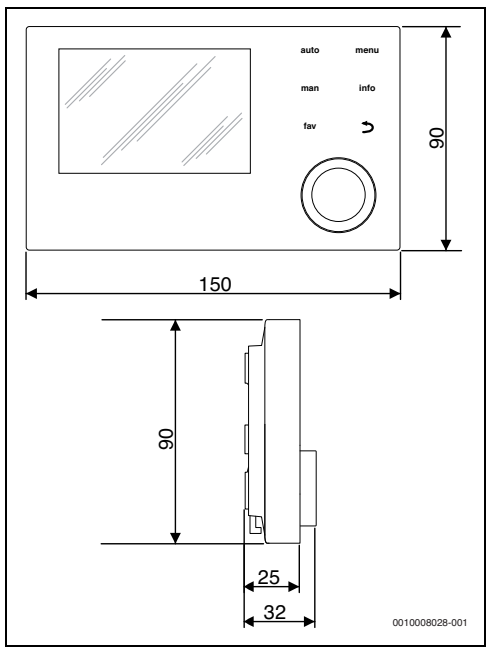

*Obr. 2 Rozměry v mm*

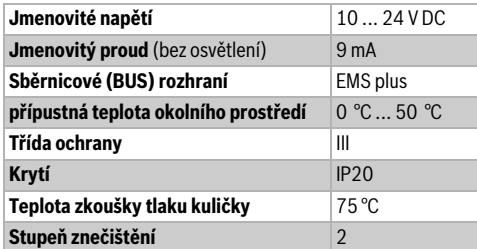

*Tab. 1 Technické údaje*

#### <span id="page-4-1"></span>**2.5 Doplňkové příslušenství**

Podrobné informace o vhodném příslušenství najdete v katalogu.

Řídicí jednotky regulačního systému EMS plus:

• Řídicí jednotka RC100H jako jednoduché dálkové ovládání pro větrací zařízení a otopné soustavy.

#### <span id="page-4-2"></span>**3 Instalace**

Podrobné schéma systému pro instalaci hydraulických konstrukčních skupin a dílů a příslušných řídicích prvků naleznete v projekčních podkladech nebo v rozpisu.

# **VAROVÁNĺ**

#### **Hrozí nebezpečí ohrožení života elektrickým proudem!**

Při dotyku dílů elektrického zařízení nacházejících se pod napětím může dojít k úrazu elektrickým proudem.

▶ Před instalací příslušenství: Přerušte kompletně elektrické napájení větracího zařízení, řídícího systému budovy a všech sběrnicových spotřebičů a proveďte opatření proti náhodnému opětovnému zapnutí.

#### <span id="page-4-3"></span>**3.1 Způsoby instalace**

Způsob instalace regulace je závislý na jejím použití a na konstrukci celého systému ( $\rightarrow$  kapitola [2](#page-3-0), str[. 4\)](#page-3-0).

#### <span id="page-4-4"></span>**3.2 Místo instalace řídicí jednotky**

# $\overline{\mathbf{i}}$

Samostatnou řídící jednotku neinstalujte do vlhkých místností.

Pro přímé a snadno přístupné ovládání doporučujeme řídicí jednotku nainstalovat v obytném prostoru.

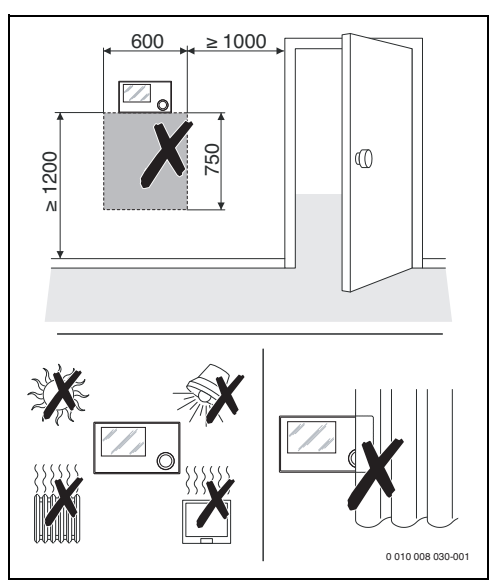

*Obr. 3 Místo instalace řídicí jednotky*

 $\overline{\mathbf{i}}$ 

#### <span id="page-5-0"></span>**3.3 Instalace v referenční místnosti**

Instalační plocha na stěně musí být rovná.

Soklový panel instaluite na stěnu ( $\rightarrow$  obr. [4](#page-5-3)).

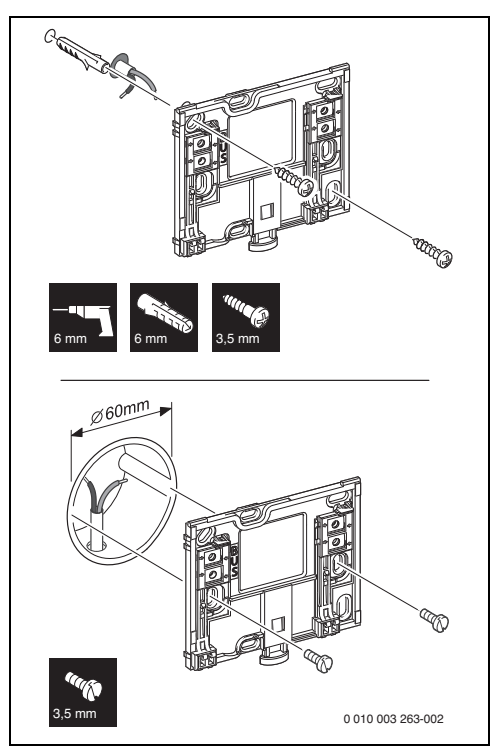

<span id="page-5-3"></span>*Obr. 4 Instalace soklu*

Sběrnice Připojení sběrnicového spojení

#### <span id="page-5-1"></span>**3.4 Elektrické připojení**

Regulace je napájena energií sběrnicovým (BUS) kabelem. Polarita žil je libovolná.

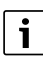

Dojde-li k překročení maximální celkové délky sběrnicového (BUS) spojení mezi všemi sběrnicovými (BUS) spotřebiči, nebo existuje-li ve sběrnicovém (BUS) systému kruhová struktura, nelze systém uvést do provozu.

Maximální celková délka sběrnicových (BUS) propojení:

- $\cdot$  100 m s průřezem vodiče 0.50 mm<sup>2</sup>
- $300$  m s průřezem vodiče 1,50 mm<sup>2</sup>.
- ▶ Instaluje-li se několik BUS zařízení, dodržte minimální odstup 100 mm mezi jednotlivými BUS zařízeními.
- ▶ Instaluje-li se několik BUS zařízení, připojte BUS zařízení buď do série nebo do hvězdy.
- ▶ Abyste zamezili indukčním vlivům, instalujte všechny kabely malého napětí odděleně od kabelů síťového napětí (minimální odstup 100 mm).
- ▶ Při vlivu indukce (např. fotovoltaické systémy) použijte stíněné vodiče (např. LiYCY) a stínění na jedné straně uzemněte. Stínění nepřipojujte na připojovací svorku pro ochranný vodič v modulu, ale na uzemnění domu, např. na volnou svorku ochranného vodiče nebo na vodovodní potrubí.
- ▶ Vytvořte sběrnicové (BUS) spojení k větracímu přístroji.

#### <span id="page-5-2"></span>**3.5 Zavěšení nebo sejmutí regulace**

#### **Zavěšení samostatné řídící jednotky**

- 1. Zavěste samostatnou řídící jednotku nahoře.
- 2. Samostatnou řídící jednotku dole zaklesněte.

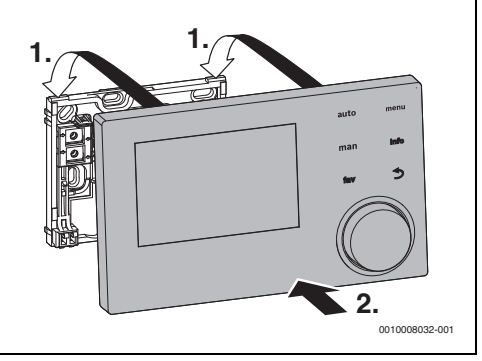

*Obr. 5 Zavěšení samostatné řídící jednotky*

#### **Sejmutí samostatné řídící jednotky**

- 1. Stiskněte knoflík na spodní straně podstavce.
- 2. Zatáhněte samostatnou řídící jednotku dole směrem dopředu.
- 3. Odejměte samostatnou řídící jednotku směrem nahoru.

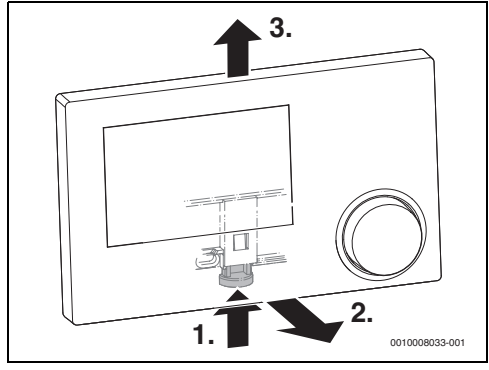

*Obr. 6 Sejmutí samostatné řídící jednotky*

#### <span id="page-6-0"></span>**4 Uvedení do provozu**

#### <span id="page-6-1"></span>**4.1 Přehled úkonů při uvedení do provozu**

- 1. Mechanické konstrukční řešení systému (řiďte se návody všech sestav a dílů)
- 2. Elektrické kabelové propojení
- 3. Kódování modulů  $\rightarrow$  návody větracího zařízení)
- 4. Uvedení řídicí jednotky do provozu VC310  $(\rightarrow$  kapitol[a 4.2,](#page-6-2) str. [7](#page-6-2))
- 5. Uvedení systému do provozu pomocí konfiguračního asistenta ( $\rightarrow$  kapitola [4.3](#page-6-3), str[. 7\)](#page-6-3)
- 6. Zkontrolujte nastavení v servisním menu řídicí jednotky VC310, příp. je upravte a nakonfigurujte ( $\rightarrow$  kapitol[a 4.4](#page-7-0), str. [8\)](#page-7-0)
- 7. Proveďte kontrolu funkcí, příp. odstraňte výstražná a chybová hlášení a vynulujte historii poruch. Zkontrolujte hodnoty monitoru ( $\rightarrow$  kapitol[a 6.2.1](#page-9-1), str[. 10\)](#page-9-1).
- 8. Předání systému  $(\rightarrow$  kapitol[a 4.7](#page-7-3), str[. 8\)](#page-7-3).

#### <span id="page-6-2"></span>**4.2 Všeobecné pokyny k uvedení řídicí jednotky do provozu**

Po zapnutí napájení se na displeji objeví nabídka **Jazyk**.

- Nastavení proveďte otáčením a stisknutím otočného spínače.
- Nastavte jazyk. Displej přejde do nabídky **Datum**.
- ▶ Nastavte datum a potvrďte pomocí **Dále**. Displej přejde do nabídky **Čas**.
- ▶ Nastavte čas a potvrďte pomocí **Dále**. Displej přejde do nabídky **Konfigurační asistent**.
- ▶ Spusťte konfiguračního asistenta pomocí **Ano** (nebo přeskočte pomocí **Ne**).
- Proveďte uvedení systému do provozu ( $\rightarrow$  kapitola [4.3,](#page-6-3) str. [7](#page-6-3)).

#### <span id="page-6-3"></span>**4.3 Uvedení systému do provozu pomocí konfiguračního asistenta**

Konfigurační asistent automaticky identifikuje, která BUS zařízení jsou v systému nainstalována. Konfigurační asistent optimálně upraví nabídku a základní nastavení.

Systémová analýza může trvat až jednu minutu.

Jakmile konfigurační asistent ukončí systémovou analýzu, je otevřená nabídka **Uvedení do provozu**. Zde je bezpodmínečně nutné zkontrolovat nastavení a příp. provést a potvrdit úpravy.

Byla-li systémová analýza přeskočena, je otevřená nabídka **Uvedení do provozu**. Zde je třeba pečlivě upravit uvedená nastavení v souladu s instalovaným systémem. Nakonec nastavení potvrďte.

Pro další informace o nastaveních se řiďte podle technické dokumentace používaných výrobků.

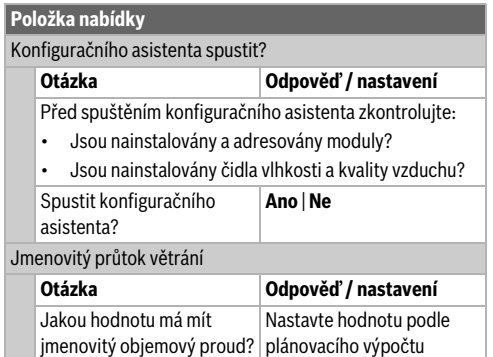

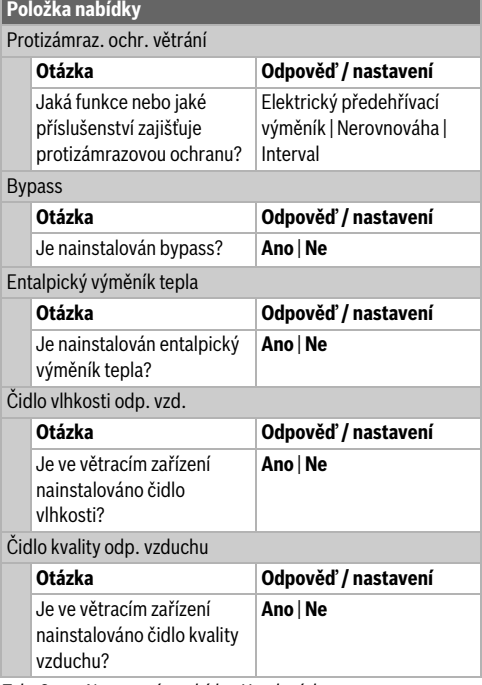

*Tab. 2 Nastavení v nabídce Uvedení do provozu*

#### <span id="page-7-0"></span>**4.4 Další nastavení při uvedení do provozu**

Některá nastavení jsou k dispozici jen tehdy, je-li systém příslušně zkonstruován a nakonfigurován.

 $\blacktriangleright$  Zkontrolujte nastavení v servisním menu ( $\rightarrow$  kapitol[a 6,](#page-7-5) str. [8](#page-7-5)).

#### <span id="page-7-1"></span>**4.5 Provedení kontrol funkcí**

Na kontroly funkcí přejdete prostřednictvím nabídky Diagnostika. Položky nabídky, které jsou k dispozici, se vážou na nainstalovaný systém. V této nabídce můžete např. zkontrolovat: **Kontrola funkcí**: **Vzduchový ventilátor**/ **Vypnuto**  $(\rightarrow$  kapitola [6.2.1,](#page-9-1) str. [10](#page-9-1)).

#### <span id="page-7-2"></span>**4.6 Kontrola hodnot monitoru**

K hodnotám monitoru se dostanete přes menu **Diagnostika**  $(\rightarrow$  kapitol[a 6.2.2](#page-9-2), str[. 10\)](#page-9-2).

#### <span id="page-7-3"></span>**4.7 Předání systému**

- ▶ V nabídce **Diagnostika** > **Údržba** > **Kontaktní adresa** zaznamenejte kontaktní údaje příslušné odborné firmy, např. název firmy, telefonní číslo a adresu nebo e-mailovou adresu  $\rightarrow$  kapitol[a 6.2.5](#page-9-5), str. [10\)](#page-9-5).
- ▶ Vysvětlete zákazníkovi princip funkce a obsluhu řídicí jednotky a příslušenství.
- ▶ Informujte zákazníka o zvolených nastaveních.

Doporučujeme předat zákazníkovi tento návod k instalaci s větracím zařízením.

#### <span id="page-7-4"></span>**5 Odstavení z provozu / vypnutí**

Regulace je prostřednictvím sběrnicového spojení napájena proudem a je stále zapnutá. Systém se vypíná např. pouze kvůli údržbě.

▶ Odpojte celý systém a všechny sběrnicové spotřebiče kompletně od napětí.

# Ť

Po delším výpadku proudu nebo po vypnutí bude eventuálně nutné znovu nastavit datum a čas. Všechna ostatní nastavení zůstanou zachována trvale.

#### <span id="page-7-5"></span>**6 Servisní menu**

Přehled servisního menu  $\rightarrow$  str. [13](#page-12-1).

- ▶ Když je standardní zobrazení aktivní, stiskněte tlačítko **menu** a podržte je stisknuté, dokud se menu neobjeví menu **Servisní menu**.
- ▶ Pro výběr požadované nabídky otáčejte otočným spínačem.
- ▶ Pro otevření zvolené položky menu, aktivaci zadávacího pole pro nastavení nebo pro potvrzení nastavení stiskněte otočný spínač.
- Pro přerušení aktuálního nastavení nebo opuštění aktuální položky nabídky stiskněte tlačítko **←**.

Základní nastavení jsou **zvýrazněna**.

### <span id="page-8-0"></span>**6.1 Nastavení pro větrací zařízení**

V nabídce **Nastavení větrání** proveďte nastavení pro celé větrací zařízení. V závislosti na konfiguraci jsou k dispozici příslušné nabídky a položky nabídky.

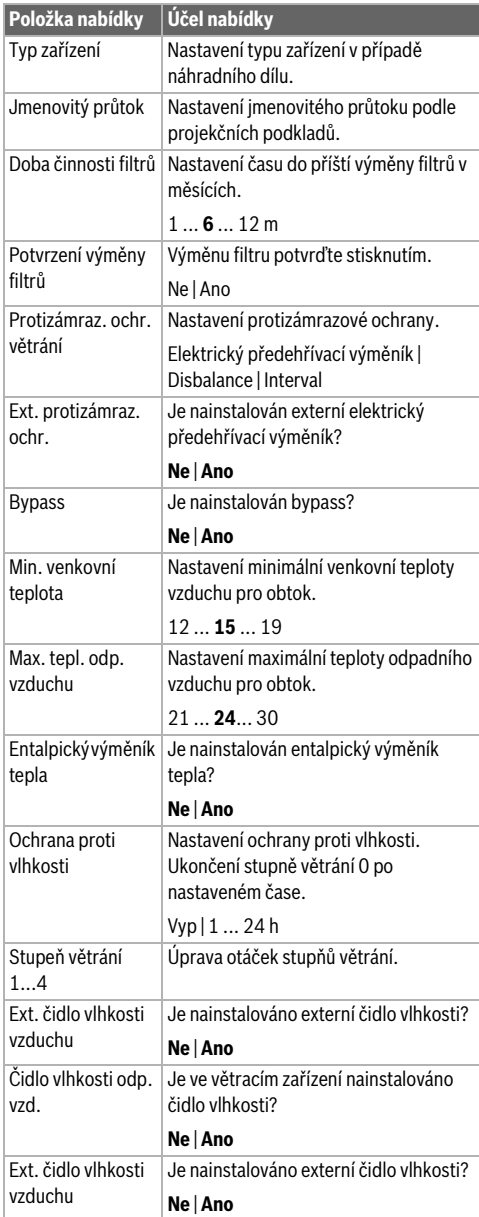

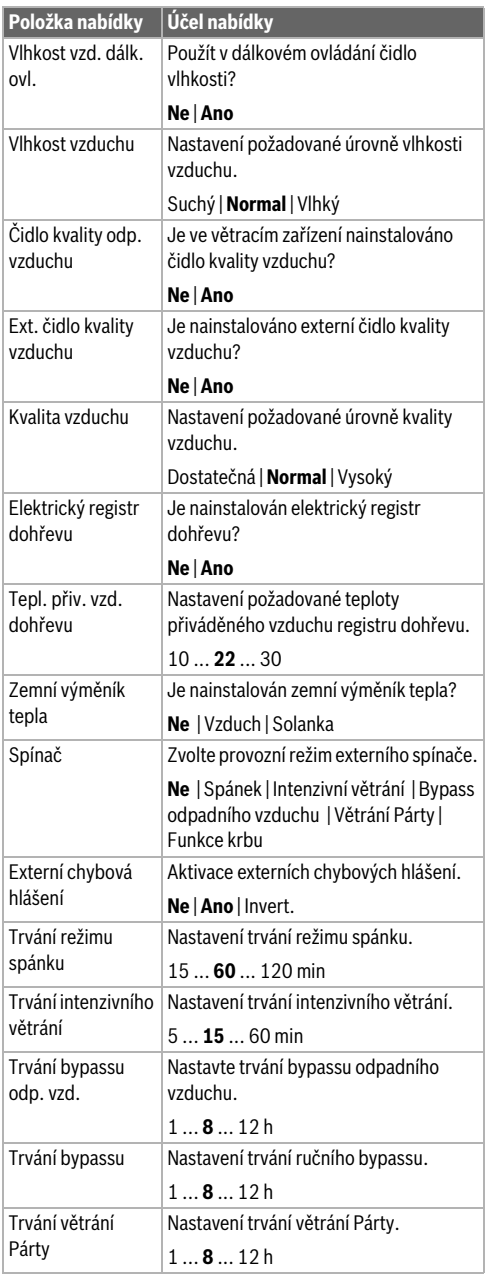

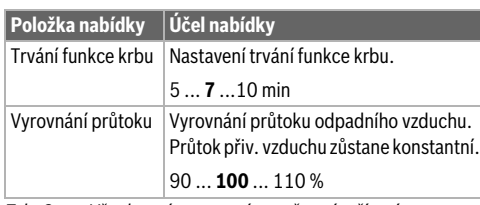

*Tab. 3 Všeobecná nastavení pro větrací zařízení*

#### <span id="page-9-0"></span>**6.2 Diagnostické menu**

Servisní menu **Diagnostika** obsahuje několik nástrojů pro diagnostiku. Mějte na paměti, že zobrazení jednotlivých položek nabídky závisí na zařízení.

#### <span id="page-9-1"></span>**6.2.1 Nabídka Kontroly funkcí**

Pomocí této nabídky lze jednotlivě otestovat aktivní díly systému. Nastaví-li se v této nabídce **Aktivace kontroly funkcí** na **Ano**, bude přerušen normální provoz v celém systému. Všechna nastavení zůstanou zachována. Nastavení v této nabídce jsou pouze přechodná a vrátí se na příslušná nastavení, jakmile se **Aktivace kontroly funkcí** nastaví na **Ne** nebo se zavře nabídka **Kontrola funkcí**. Funkce a možnosti nastavení, které jsou k dispozici, jsou závislé na systému.

Kontrola funkcí se provádí tak, že se hodnoty nastavení uvedených dílů nastaví podle dané funkce. Jestli např.ventilár přiváděného vzduchu, odtahový ventilátor, elektrické předehřívací nebo dohřívací topné těleso náležitě reaguje, lze zkontrolovat na příslušném dílu.

Lze tak otestovat např. **odtahový ventilátor**:

- **Zapnutí odtahového ventilátoru pro kontrolu funkce.**: Zapněte odtahový ventilátor pro kontrolu funkce.
- **Otáčky odtahového ventil.**: Ventilátor přejde do provozu.

#### <span id="page-9-2"></span>**6.2.2 Nabídka Monitorované hodnoty**

V této nabídce jsou zobrazena nastavení a naměřené hodnoty systému, např. zde lze zobrazit otáčky ventilátoru přiváděného vzduchu nebo různé hodnoty teploty.

Vyvolat je zde možné i podrobné informace o kvalitě vzduchu, jako je např. kvalita odpadního vzduchu a vlhkost vzduchu v místnosti. Dostupné informace a hodnoty jsou přitom závislé na nainstalovaném systému. Řiďte se technickou dokumentací modulů a jiných dílů systému.

#### <span id="page-9-3"></span>**6.2.3 Menu Chybová hlášení**

V tomto menu vyvoláte aktuální poruchy a historii poruch.

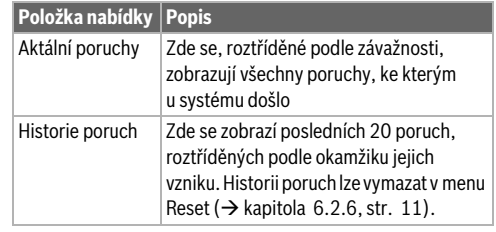

*Tab. 4 Informace v menu Chybová hlášení*

#### <span id="page-9-4"></span>**6.2.4 Menu Systémové informace**

V tomto menu vyvoláte verzi softwaru BUS zařízení instalovaných v systému.

#### <span id="page-9-5"></span>**6.2.5 Nabídka Údržba**

V této nabídce můžete uložit kontaktní adresu. Řídicí jednotka pak zobrazí poruchový kód a uloženou adresou. Koncový zákazník vás pak může kontaktovat ohledně dohodnutí termínu  $\rightarrow$  kapitola ["Zadání jména a telefonního čísla firmy",](#page-9-6) str. [10](#page-9-6)).

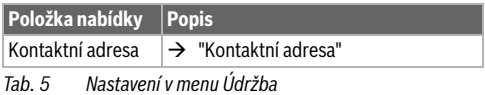

#### <span id="page-9-7"></span>**Kontaktní adresa**

Kontaktní adresa se konečnému zákazníkovi zobrazí automaticky při výskytu poruchy.

#### <span id="page-9-6"></span>**Zadání jména a telefonního čísla firmy**

Aktuální poloha kurzoru bliká (zobrazena jako **|** ).

- ▶ Chcete-li kurzorem pohybovat, otáčejte otočným spínačem.
- Stiskněte otočný spínač pro aktivaci zadávacího pole.
- Otáčejte otočným spínačem, a pak jej stiskněte pro zadávání znaků.
- Stiskněte tlačítko → pro ukončení zadávání.
- ▶ Pro přechod do nadřazené nabídky stiskněte znovu tlačítko **b.**

#### <span id="page-10-0"></span>**6.2.6 Nabídka Reset**

V této nabídce vymažete různá nastavení nebo seznamy nebo obnovíte základní nastavení.

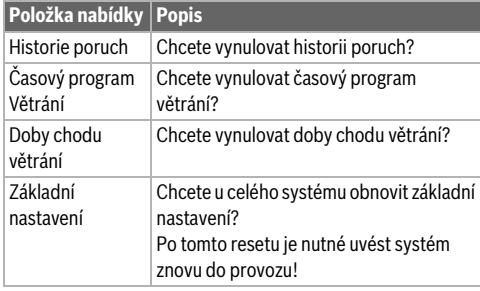

*Tab. 6 Resetování nastavení*

#### <span id="page-10-1"></span>**6.2.7 Menu Kalibrace**

| Položka menu Popis               |                                                                                                    |
|----------------------------------|----------------------------------------------------------------------------------------------------|
| Kompenz.<br>čidla<br>prost.tepl. | Do blízkosti řídící jednotky umístěte<br>►<br>vhodný přesný měřicí přístroj. Přesný<br>měřicí přístroj nesmí do řídící jednotky<br>předávat žádné teplo.<br>► Po dobu 1 hodiny zabraňte působení<br>zdrojů tepla, jako je např. sluneční záření,<br>teplota těla atd.<br>▶ Vyrovnejte zobrazenou opravnou<br>hodnotu pro teplotu prostoru<br>$(-30+3K).$ |
| Úprava času                      | Tato oprava ( $-20$ 0 $+ 20$ s) se provede<br>automaticky jednou za týden.<br>Příklad: Odchylka času o cca<br>- 6 minut za rok<br>- 6 minut za rok odpovídá                                                                                                    |
|                                  | - 360 sekundám za rok<br>1 rok = 52 týdnů<br>$\bullet$<br>- 360 sekund : 52 týdnů<br>$\bullet$<br>- 6,92 sekund za týden<br>٠                                                                                                    |
|                                  | Opravný faktor = + 7 s/týden<br>٠                                                                                                    |

*Tab. 7 Nastavení v menu Kalibrace*

#### <span id="page-10-2"></span>**7 Odstraňování poruch**

Displej řídicí jednotky zobrazuje poruchu. Příčinou může být porucha řídicí jednotky, některého dílu, některé konstrukční skupiny nebo větracího přístroje. Servisní příručka resp. servisní nástroj s podrobným popisem poruch obsahuje další pokyny k odstraňování poruch.

Řídicí jednotka ukládá poslední poruchy s časovým razítkem  $(\rightarrow$  Historie poruch, str[. 10](#page-9-3)).

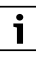

Používejte pouze originální náhradní díly. Škody, které vzniknou použitím náhradních dílů nedodaných výrobcem, jsou vyloučeny ze záruky.

Nelze-li některou poruchu odstranit, obraťte se na příslušného servisního technika nebo nejbližší pobočku Buderus.

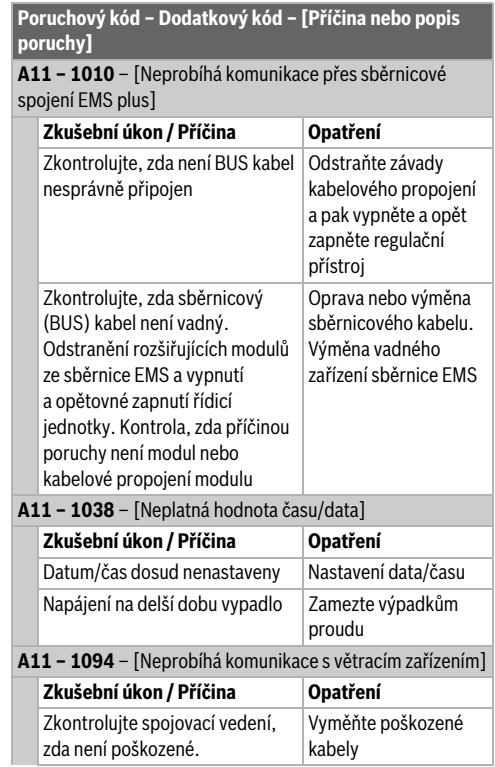

*Tab. 8 Zobrazení poruch s poruchovým kódem A11*

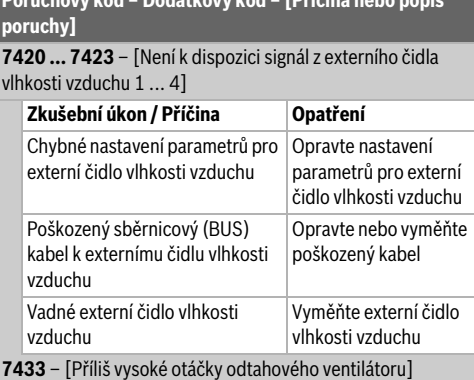

**Poruchový kód – Dodatkový kód – [Příčina nebo popis** 

#### **Zkušební úkon / Příčina Opatření** Příliš vysoká tlaková ztráta v systému kanálu pro odpadní vzduch Snižte tlakovou ztrátu v systému kanálu pro odpadní vzduch Znečištěný nebo zanesený filtr Vyčistěte nebo vyměňte filtr Výměník tepla je obalený ledem Upravte parametry nastavení pro funkci protizámrazové ochrany

*Tab. 9 Zobrazení poruch bez poruchového kódu*

#### <span id="page-11-0"></span>**8 Ochrana životního prostředí a likvidace odpadu**

Ochrana životního prostředí je podniková zásada skupiny Bosch.

Kvalita výrobků, hospodárnost provozu a ochrana životního prostředí jsou rovnocenné cíle. Zákony a předpisy týkající se ochrany životního prostředí jsou přísně dodržovány. K ochraně životního prostředí používáme s důrazem na hospodárnost nejlepší možnou technologii a materiály.

#### **Balení**

Obaly, které používáme, jsou v souladu s recyklačními systémy příslušných zemí zaručujícími jejich optimální opětovné využití. Všechny použité obalové materiály jsou šetrné vůči životnímu prostředí a lze je znovu zužitkovat.

#### **Staré zařízení**

Stará zařízení obsahují hodnotné materiály, které lze recyklovat.

Konstrukční skupiny lze snadno oddělit. Plasty jsou označeny. Takto lze rozdílné konstrukční skupiny roztřídit a provést jejich recyklaci nebo likvidaci.

#### **Stará elektrická a elektronická zařízení**

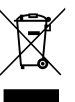

Tento symbol znamená, že výrobek nesmí být likvidován spolu s ostatními odpady a je nutné jej odevzdat do sběrných míst ke zpracování, sběru, recyklaci a likvidaci.

Symbol platí pro země, které se řídí předpisy o

elektronickém odpadu, např. "Směrnice Evropského parlamentu a Rady 2012/19/EU o odpadních elektrických a elektronických zařízeních". Tyto předpisy stanovují rámcové podmínky, které platí v jednotlivých zemích pro vracení a recyklaci odpadních elektronických zařízení.

Jelikož elektronická zařízení mohou obsahovat nebezpečné látky, je nutné je uvědoměle recyklovat, aby se minimalizovaly škody na životním prostřední a nebezpečí pro lidské zdraví. Recyklace elektronického odpadu kromě toho přispívá k ochraně přírodních zdrojů.

Pro další informace o ekologické likvidaci odpadních elektrických a elektronických zařízení se obraťte na příslušné úřady v dané zemi, na firmy zabývající se likvidací odpadů nebo na prodejce, od kterého jste výrobek zakoupili.

Další informace najdete zde: www.weee.bosch-thermotechnology.com/

#### <span id="page-12-0"></span>**9 Informace o ochraně osobních údajů**

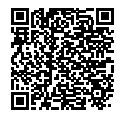

My, společnost **Bosch Termotechnika s.r.o., Průmyslová 372/1, 108 00 Praha - Štěrboholy, Česká republika**, zpracováváme informace o výrobcích a pokyny k montáži, technické údaje a údaje o připojení, údaje o

komunikaci, registraci výrobků a o historii klientů za účelem zajištění funkcí výrobků (čl. 6, odst. 1, písmeno b nařízení GDPR), abychom mohli plnit svou povinnost dohledu nad výrobky a zajišťovat bezpečnost výrobků (čl. 6, odst. 1, písmeno f nařízení GDPR) s cílem ochránit naše práva ve spojitosti s otázkami záruky a registrace výrobků (čl. 6, odst. 1, písmeno f GDPR) a abychom mohli analyzovat distribuci našich výrobků a poskytovat přizpůsobené informace a nabídky související s výrobky (čl. 6, odst. 1, písmeno f nařízení GDPR). V rámci poskytování služeb, jako jsou prodejní a marketingové služby, správa smluvních vztahů, evidence plateb, programování, hostování dat a služby linky hotline, můžeme pověřit zpracováním externí poskytovatele služeb a/nebo přidružené subjekty společnosti Bosch a přenést data k nim. V některých případech, ale pouze je-li zajištěna adekvátní ochrana údajů, mohou být osobní údaje předávány i příjemcům mimo Evropský hospodářský prostor. Další informace poskytujeme na vyžádání. Našeho pověřence pro ochranu osobních údajů můžete kontaktovat na následující adrese: Data Protection Officer, Information Security and Privacy (C/ISP), Robert Bosch GmbH, Postfach 30 02 20, 70442 Stuttgart, NĚMECKO.

Máte právo kdykoli vznést námitku vůči zpracování vašich osobních údajů, jehož základem je čl. 6 odst. 1 písmeno f nařízení GDPR, na základě důvodů souvisejících s vaší konkrétní situací nebo v případech, kdy se zpracovávají osobní údaje pro účely přímého marketingu. Chcete-li uplatnit svá práva, kontaktujte nás na adrese **DPO@bosch.com**. Další informace najdete pomocí QR kódu.

#### <span id="page-12-1"></span>**10 Přehled servisního menu**

Položky menu se objevují v níže uvedeném pořadí. Některé položky jsou k dispozici jen tehdy, je-li systém náležitě zkonstruován a je-li řídicí jednotka správně nastavena.

#### Nabídka: **Servisní menu**

#### **Uvedení do provozu**

- Konfiguračního asistenta spustit?
- Konfig. asistent znovu spustit?
- Typ zařízení
- Jmenovitý průtok větrání
- Protizámraz. ochr. větrání
- **Bypass**
- Entalpický výměník tepla
- Čidlo vlhkosti odp. vzd.
- Čidlo kvality odp. vzduchu
- Potvrzení konfigurace

#### **Nastavení větrání**

- Typ zařízení
- Jmenovitý průtok
- Doba činnosti filtrů
- Potvrzení výměny filtrů
- Protizámrazová ochrana
- Ext. protizámraz. ochr.
- **Bypass**
- Min. venkovní teplota
- Max. tepl. odp. vzduchu
- Entalpický výměník tepla
- Ochrana proti vlhkosti
- Stupeň větrání 1
- Stupeň větrání 2
- Stupeň větrání 3
- Stupeň větrání 4
- Čidlo vlhkosti odp. vzd.
- Ext. čidlo vlhkosti vzduchu
- Vlhkost vzd. dálk. ovl.
- Vlhkost vzduchu
- Čidlo kvality odp. vzduchu
- Ext. čidlo kvality vzduchu
- Kvalita vzduchu
- Elektrický registr dohřevu
- Tepl. přiv. vzd. dohřevu
- Zemní výměník tepla
- Spínač
- Externí chybová hlášení
- Trvání režimu spánku
- Trvání intenzivního větrání
- Trvání bypassu odp. vzd.
- Trvání bypassu
- Trvání větrání Párty
- Trvání funkce krbu
- Vyrovnání průtoku

#### **Diagnostika**

- Kontrola funkcí
	- Aktivace kontroly funkcí
	- Vzduchový ventilátor
		- Vzduchový ventilátor
		- Otáčky vzd. ventilátoru
	- Odtahový ventilátor
		- Odtahový ventilátor
		- Otáčky odtahového ventil.
	- Bypass
		- Bypass
		- Venkovní teplota
		- Teplota přiv. vzduchu
		- Teplota odp. vzduchu
		- Teplota odvětr. vzduchu
	- El. předehřívací výměník
		- El. předehřívací výměník
		- Otáčky vzd. ventilátoru
		- Venkovní teplota
		- Teplota přiv. vzduchu
	- Elektrický registr dohřevu
		- Elektrický registr dohřevu
		- Otáčky vzd. ventilátoru
		- Teplota přiv. vzduchu
		- Tepl. přiv. vzd. dohřevu
	- Ext. el. předehř. výměník
		- Ext. el. předehř. výměník
		- Otáčky vzd. ventilátoru
		- Venkovní teplota
	- Zemní výměník tepla
		- Klapka zemního výměníku
		- Čerpadlo solanky
		- Otáčky vzd. ventilátoru
		- Venkovní teplota
- Hodnoty monitoru
	- Základní funkce
		- Venkovní teplota
		- Teplota přiv. vzduchu
		- Teplota odp. vzduchu
		- Teplota odvětr. vzduchu
		- Vzduchový ventilátor
		- Otáčky vzd. ventilátoru
		- Odtahový ventilátor
		- Otáčky odtahového ventil.
		- Varianta připojení
	- Protizámrazová ochrana
		- El. předehřívací výměník
		- Ext. el. předehř. výměník
	- **B**vpass
	- Registr dohřevu
		- Tepl. přiv. vzd. dohřevu
		- Otevření směšovače
		- Směšovač zavřít
		- Poloha směšovače
	- Elektrický registr dohřevu
		- Požad. tepl. přiv. vzduchu
		- Skut. tepl. přiv. vzduchu
		- Výkon
	- Zemní výměník tepla
		- Klapka zemního výměníku
		- Čerpadlo solanky
	- Kvalita vzduchu
		- Vlhkost odp. vzduchu
		- Kvalita odp. vzduchu
		- Vlhkost vzd. v místnosti
		- Kvalita vzd. v místnosti
		- Vlhkost vzd. dálk. ovl. 1
		- Vlhkost vzd. dálk. ovl. 2
		- Vlhkost vzd. dálk. ovl. 3
		- Vlhkost vzd. dálk. ovl. 4
	- Statistika
		- Doba chodu větracího zař.
- Chybová hlášení
	- Aktální poruchy
	- Historie poruch
- Systémové informace
	- Větrání
	- Řídicí jednotka
	- Dálkové ovládání
	- Datum instalace
- Údržba
	- Kontaktní adresa
- Reset
	- Historie poruch
	- Časový program Větrání
	- Doby chodu větrání
	- Základní nastavení
- Kalibrace
	- Kompenz. čidla prost.tepl.
	- Úprava času

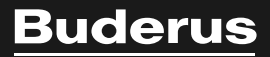

Bosch Termotechnika s.r.o. Obchodní divize Buderus Průmyslová 372/1 108 00 Praha 10

Tel : (+420) 261 300 300 info@buderus.cz www.buderus.cz